# HOW TO USE GOTOWEBINAR

### SCREEN SHOTS

In these slides are screen shots from the software with highlighted areas to help you navigate the software

### HOW TO JOIN WEBINAR FROM EMAIL

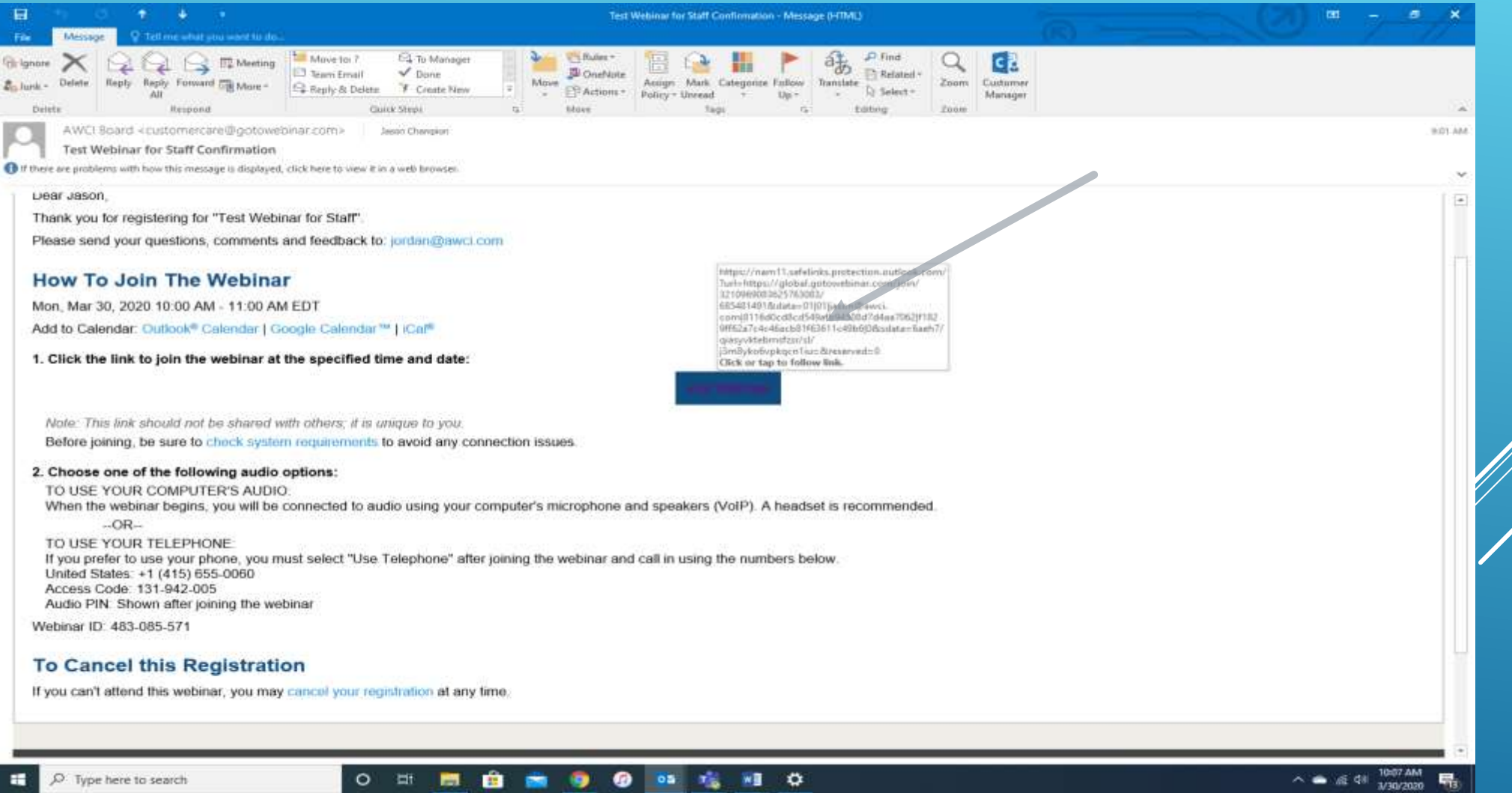

 $M = 12$ 

喘

D. Type here to search

 $O$  II

**Contract** 

- 53

**STAR** 

-9

ಿ

 $0.5 - 1.5$ 

### LAUNCH APPLICATION

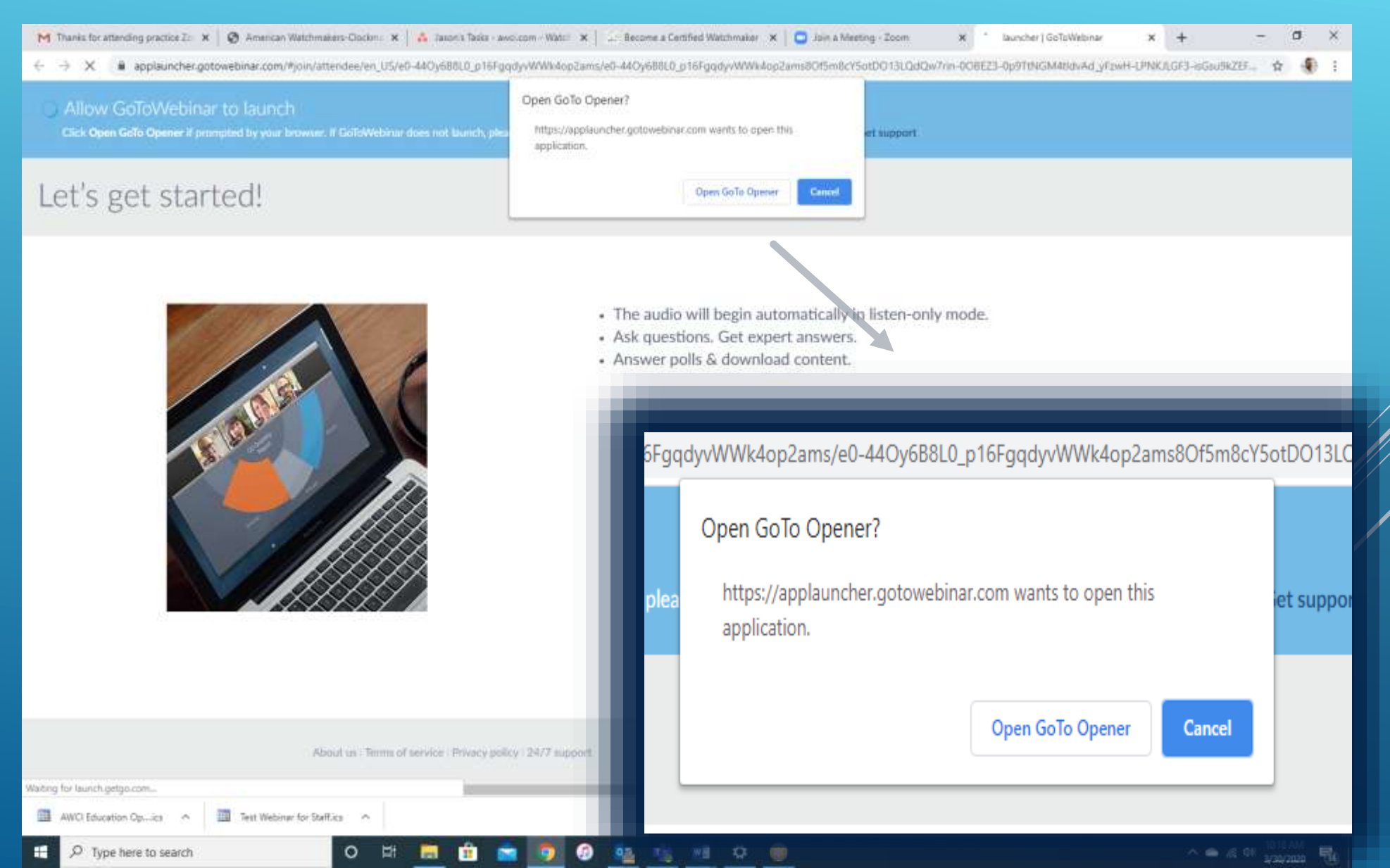

### APPLICATION OPEN

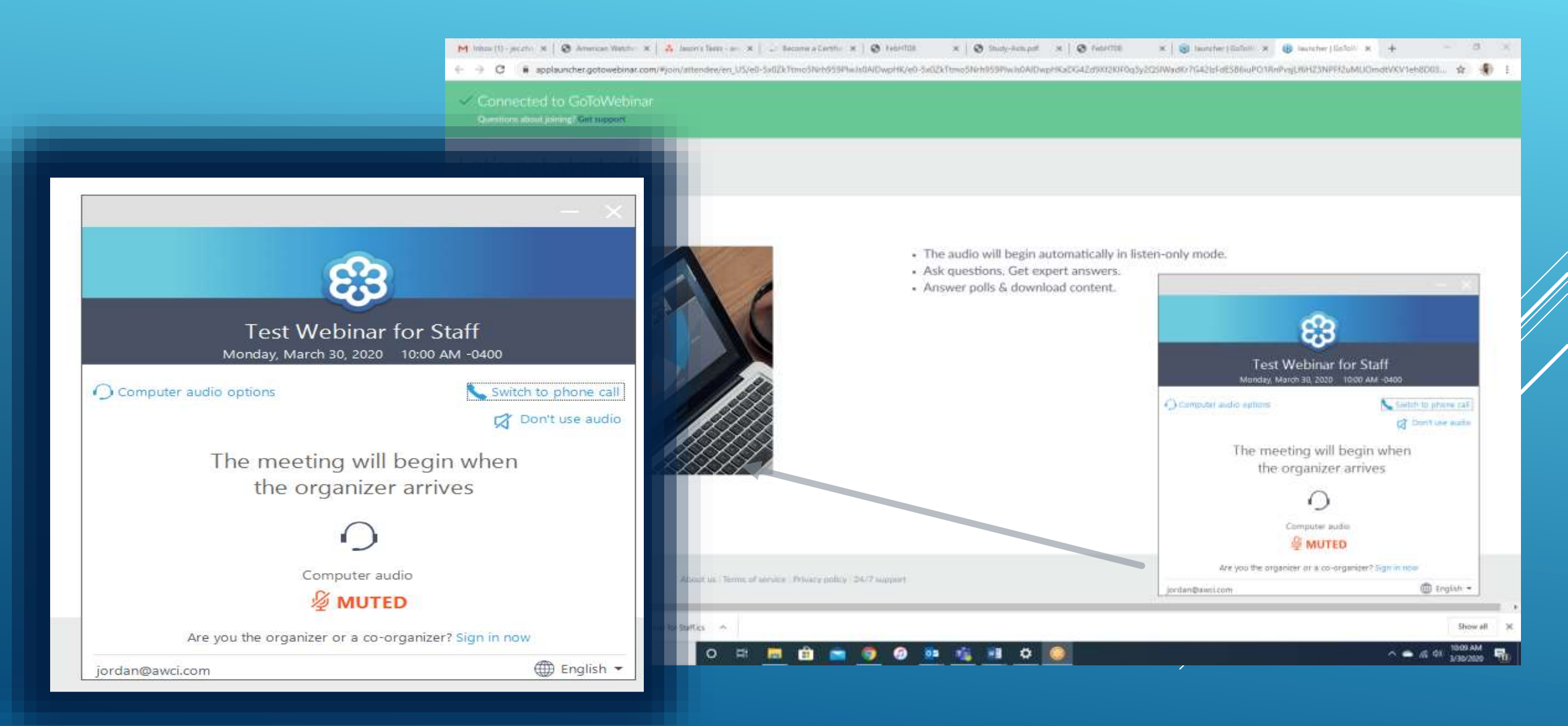

### WEBINAR STARTING

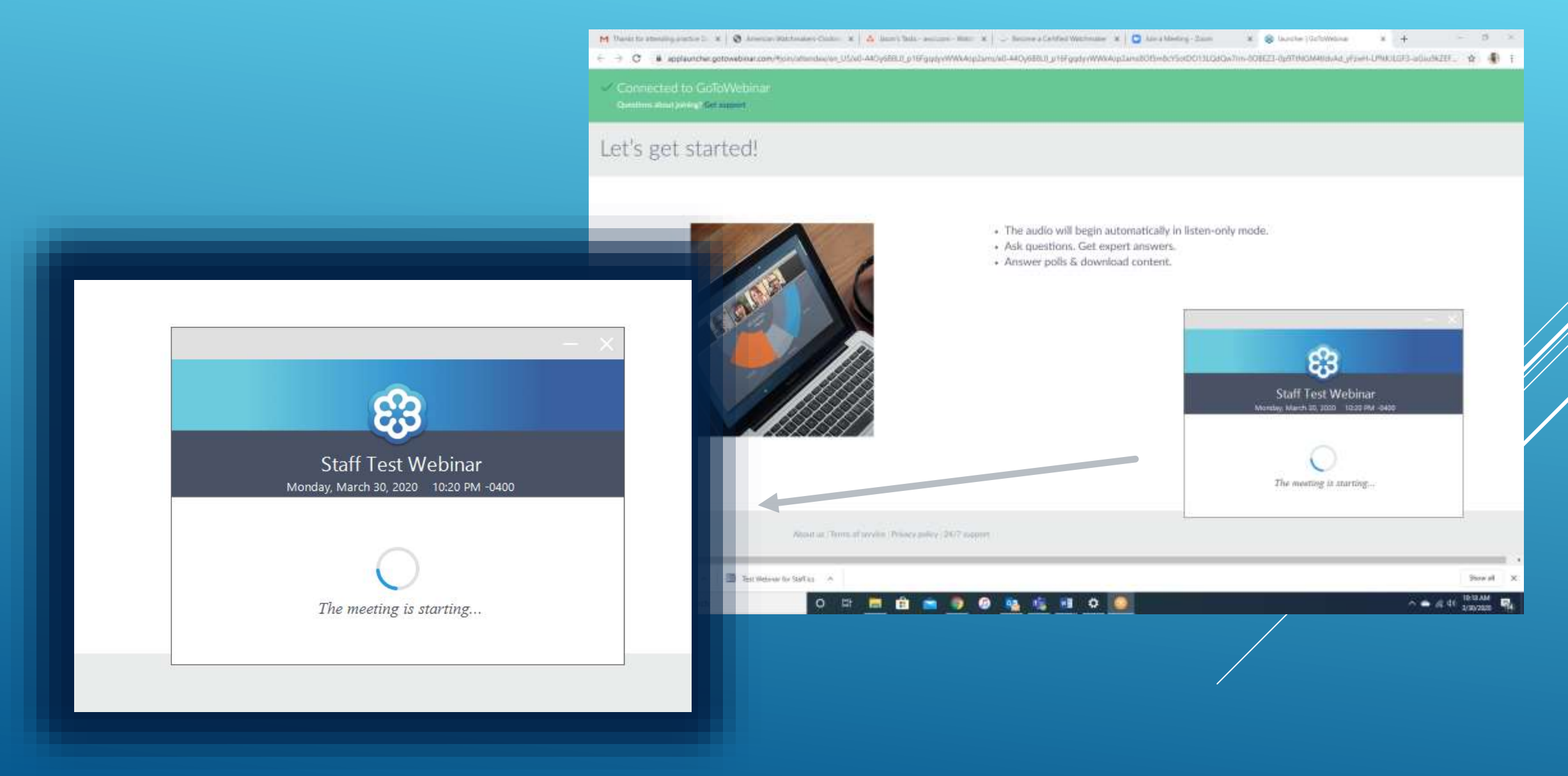

### CONNECTED VIEW OF WEBINAR

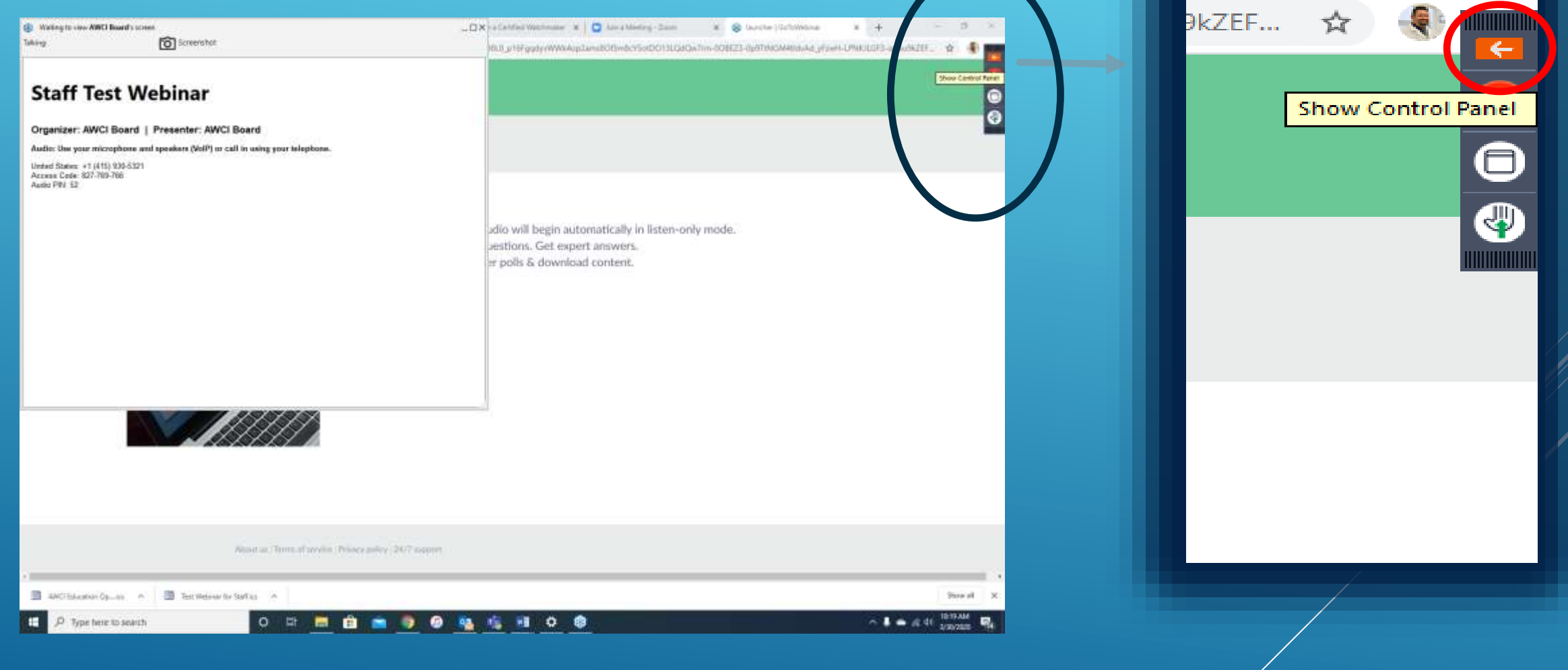

 $\Box$ 

 $\gg$ 

### CONTROL PANEL EXPANDED

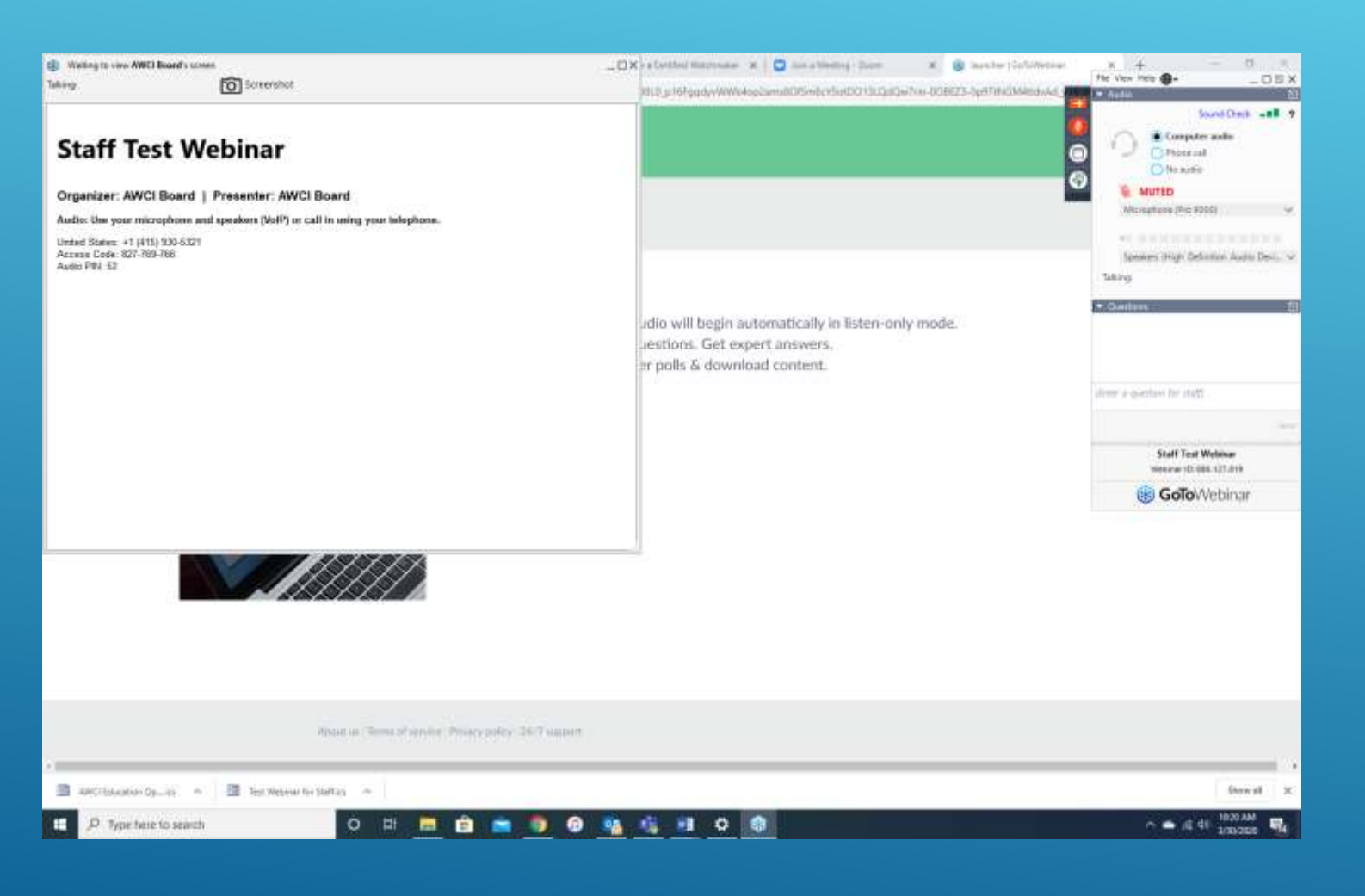

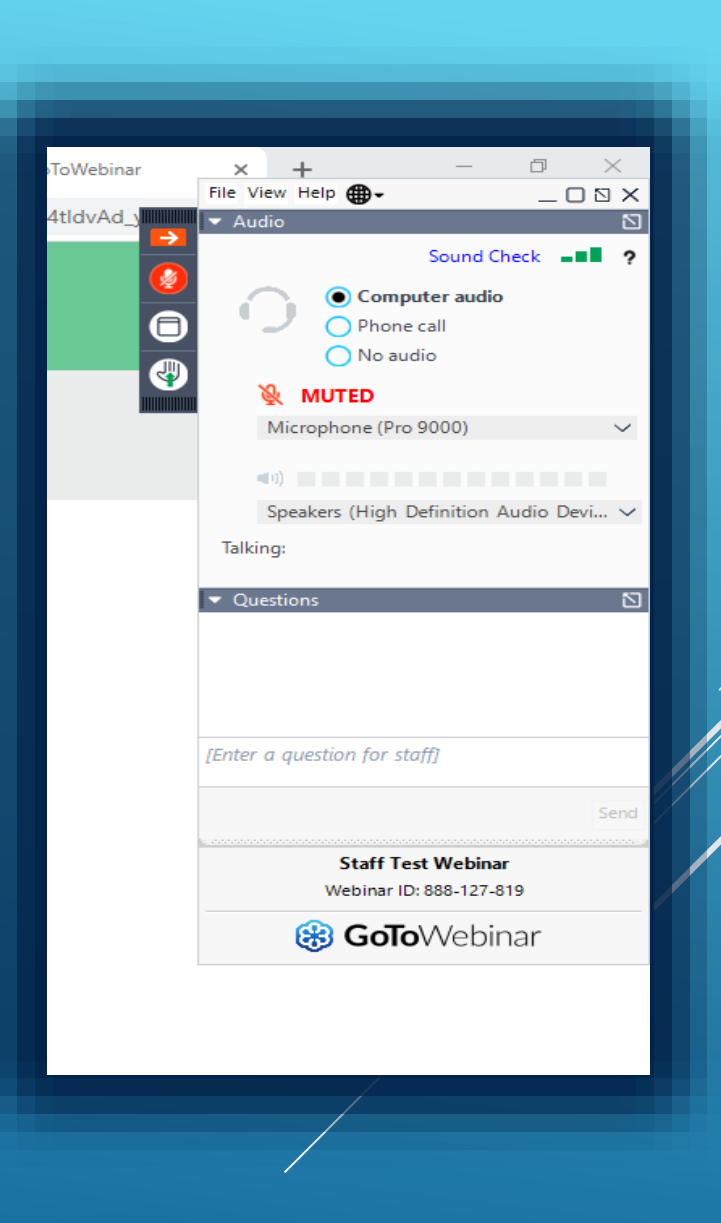

# MICROPHONE MUTED Note Microphone muted

 $\times$ 

 $\mathbb{Z}$ 

 $\checkmark$ 

固

Send

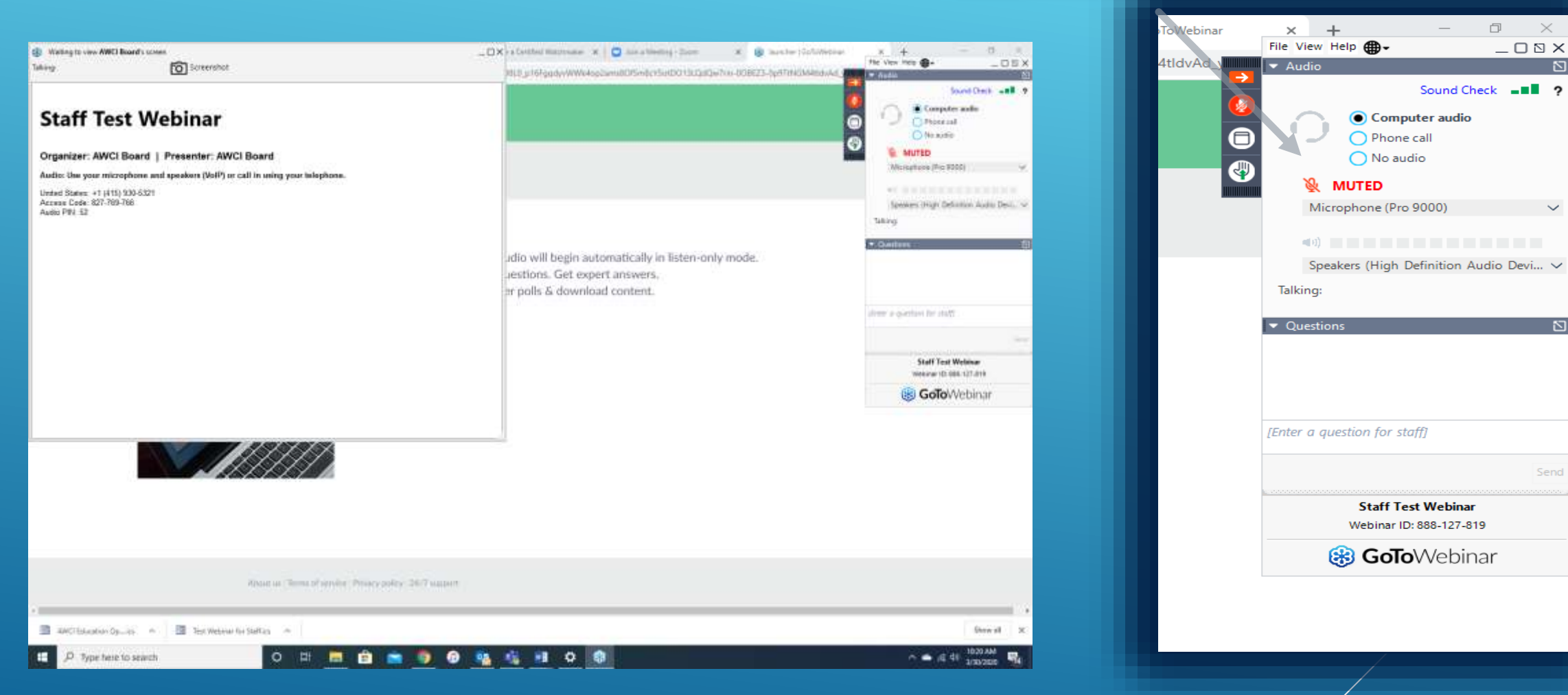

# SPEAKERS LISTED Note Microphone muted

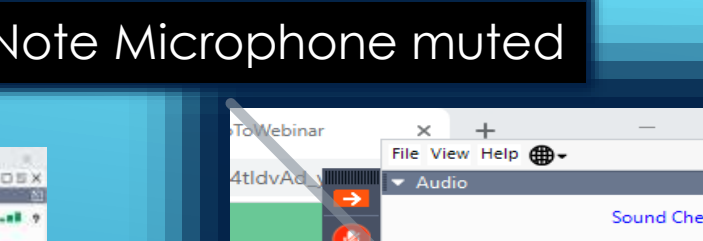

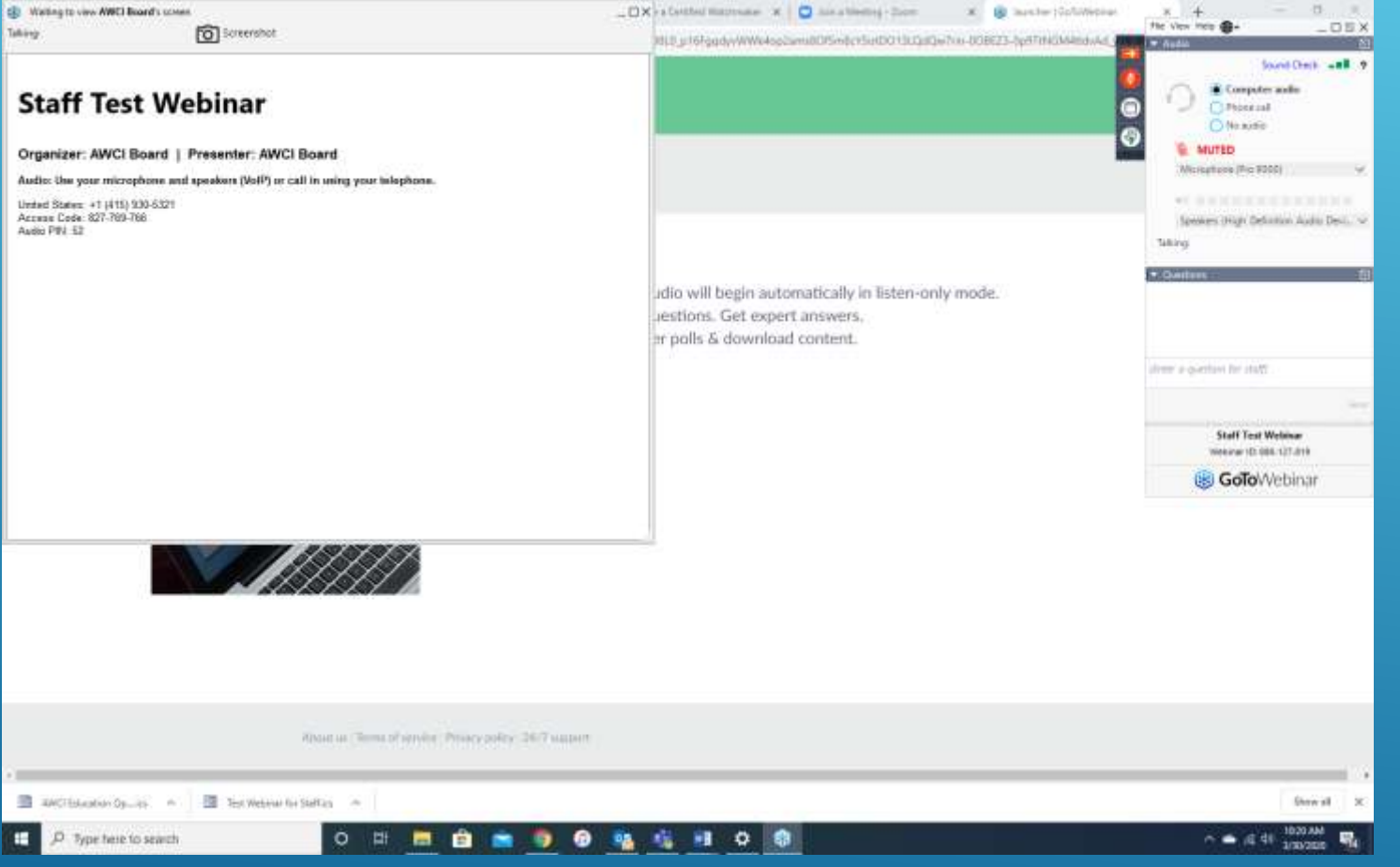

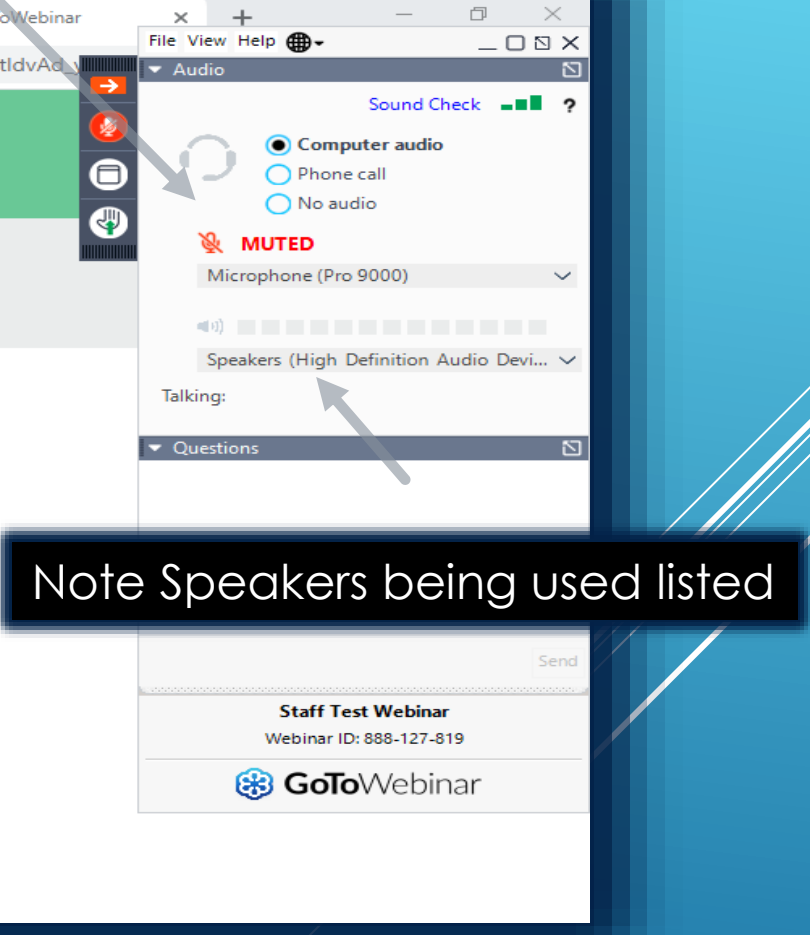

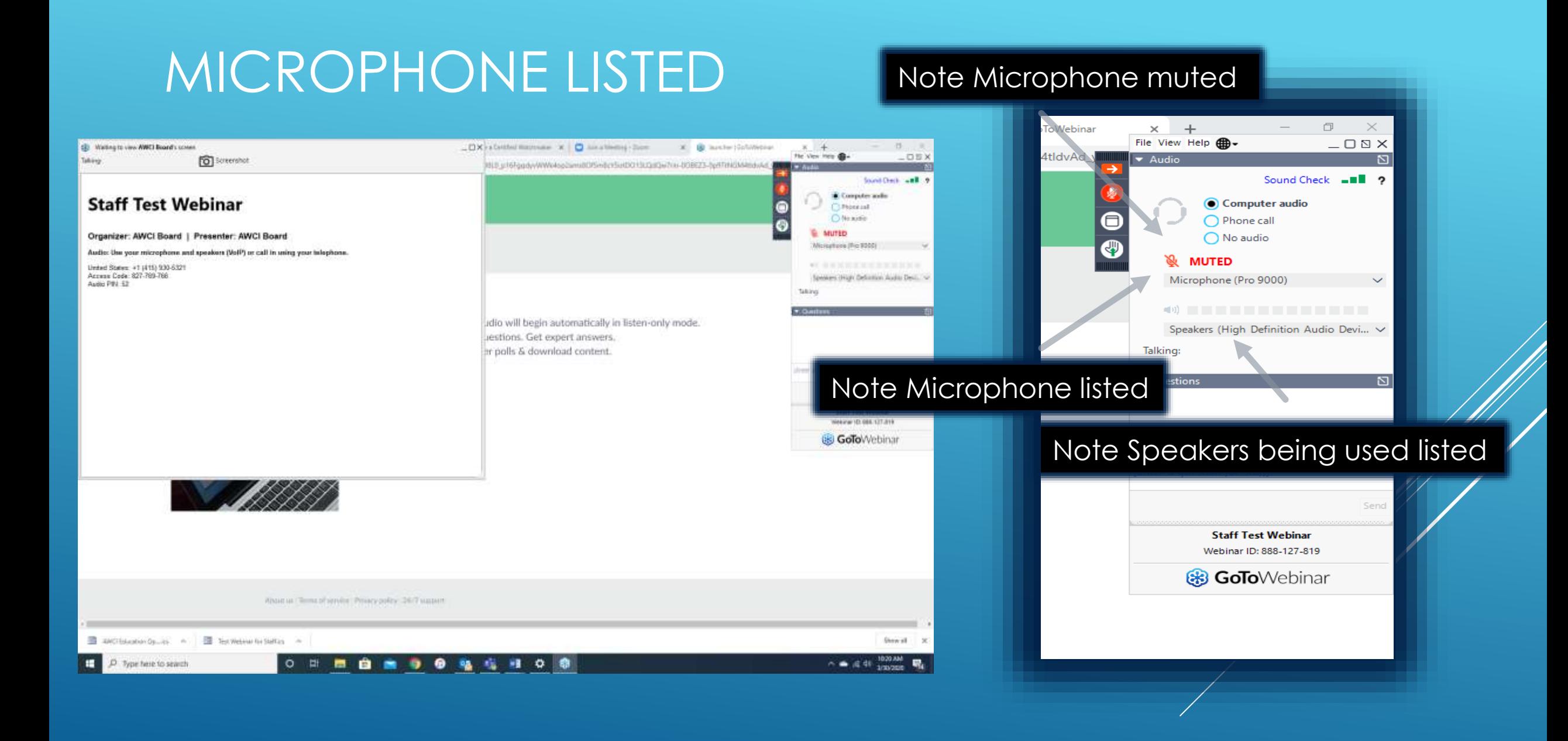

# IN CASE OF SPEAKER TROUBLE YOU CAN CHECK YOUR SOURCE OF SPEAKER AND MICROPHONE

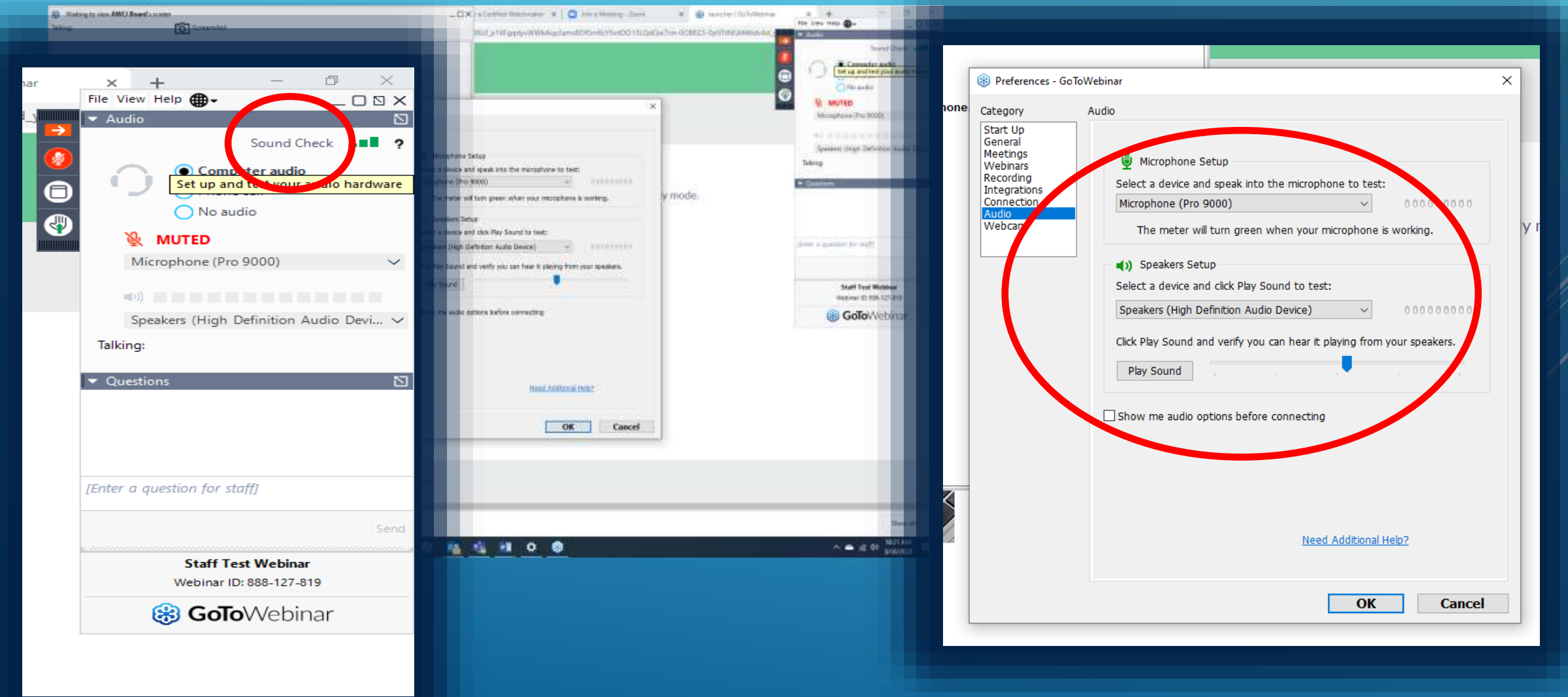

# SPEAKER AND MIC CHECK

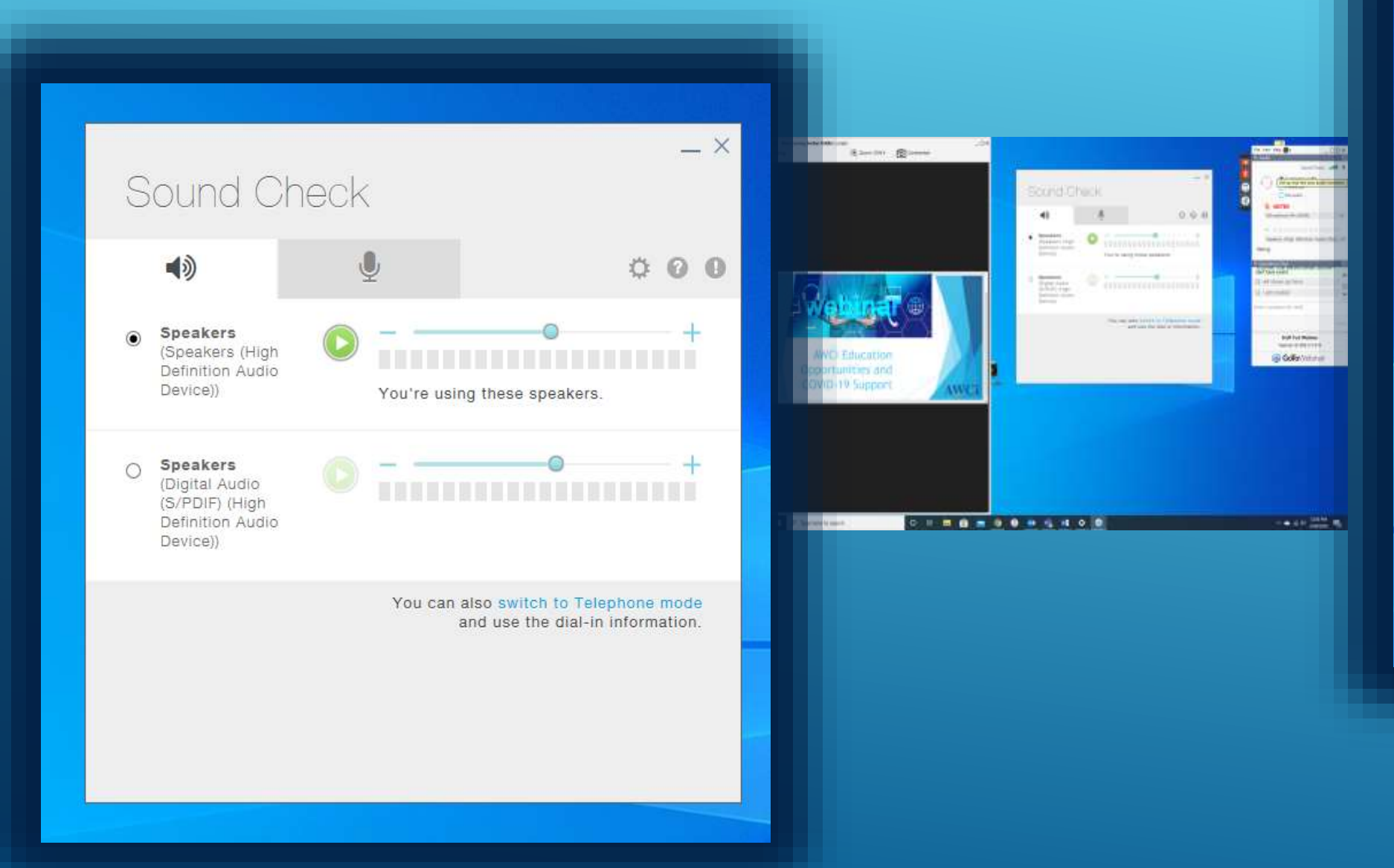

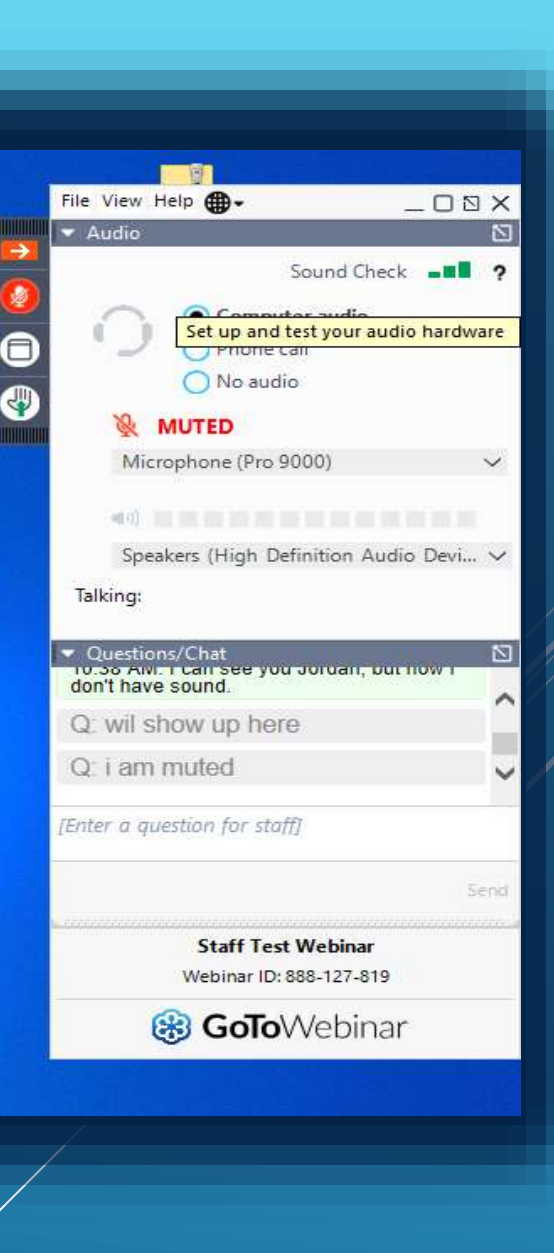

# YOU CAN ASK QUESTIONS BY TYPING INTO THE QUESTION PORTION OF THE CONTROL PANEL

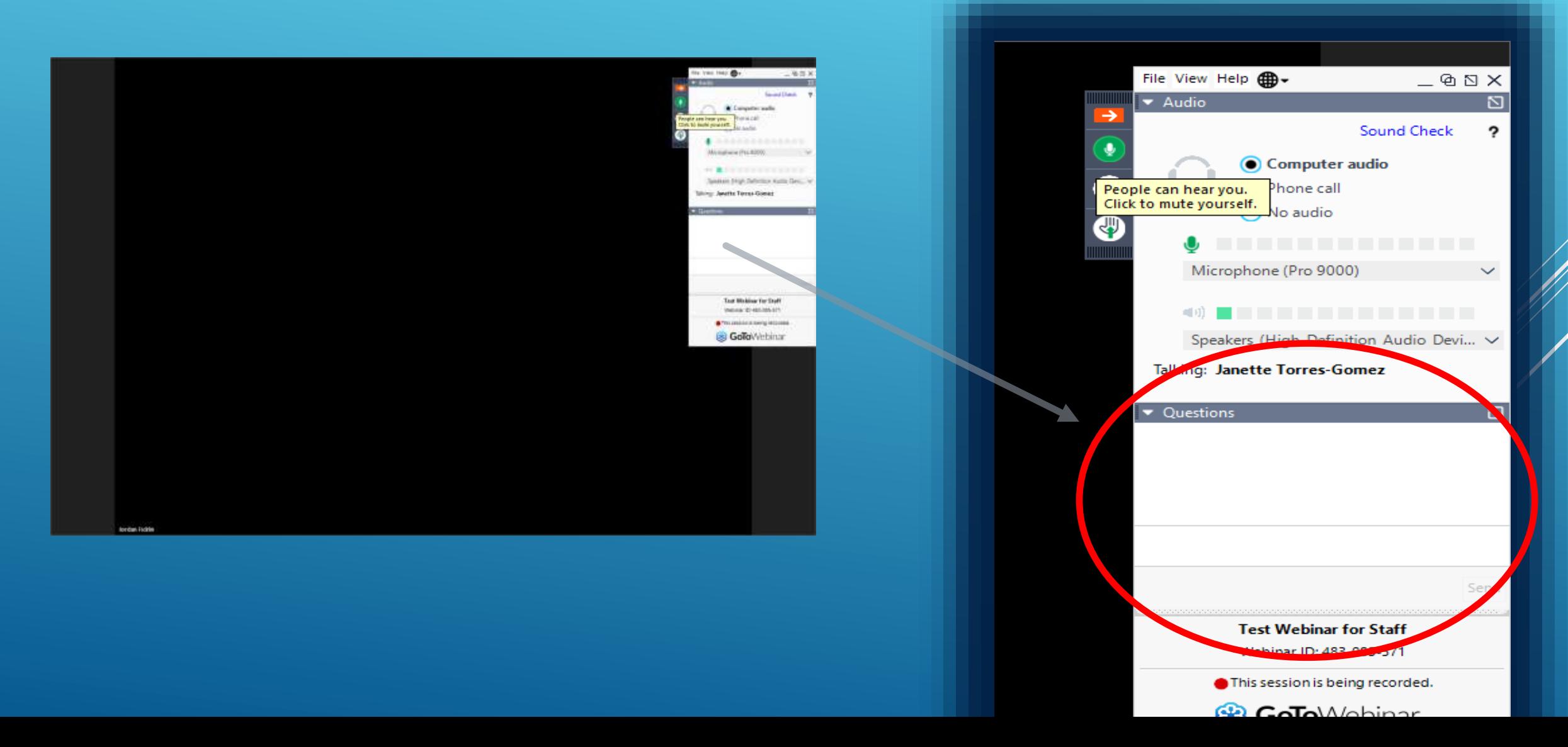

# TO SEE LARGER VIEW OF PRESENTATION

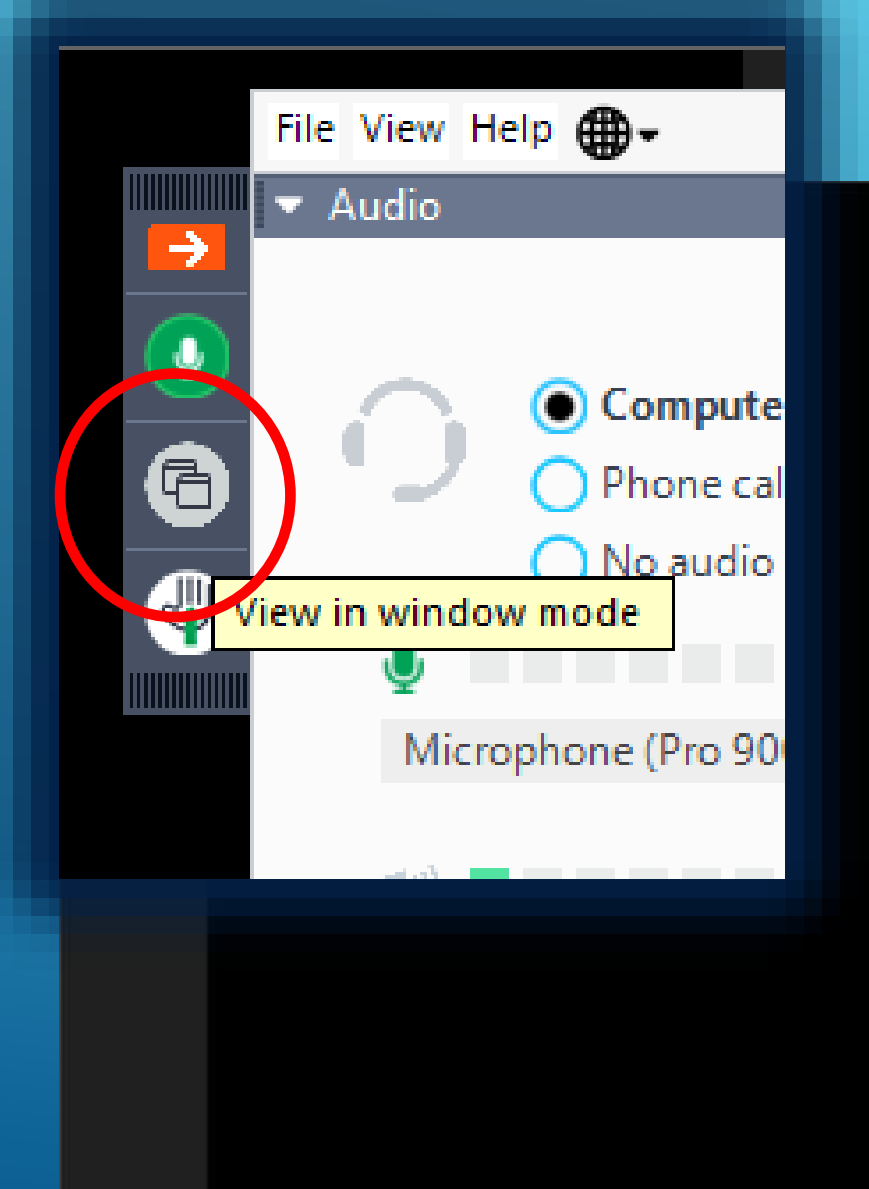

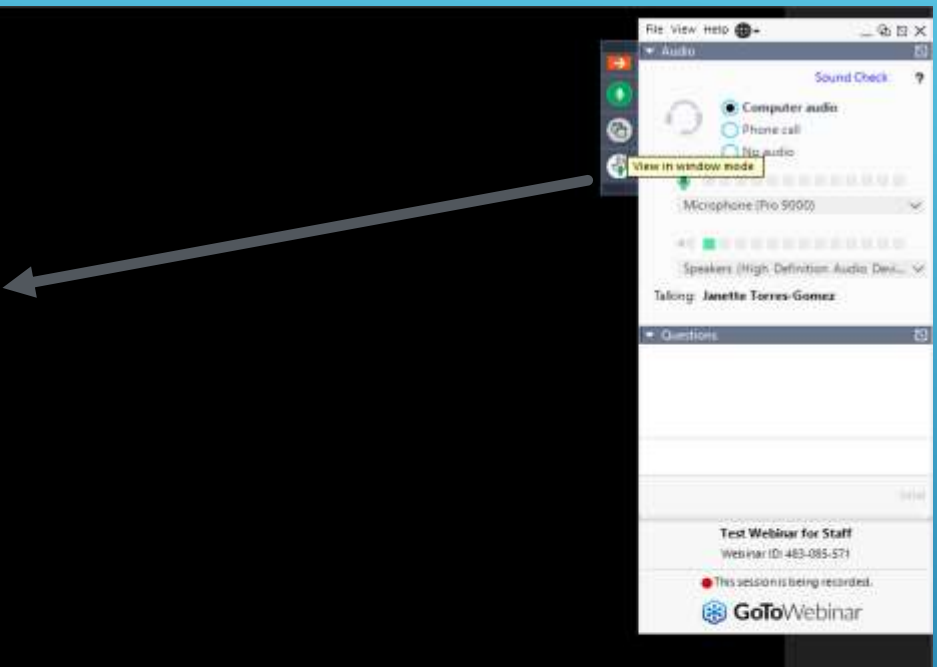

# YOU CAN ALSO RAISE YOUR HAND BY PRESSING THE RAISE HAND BUTTON

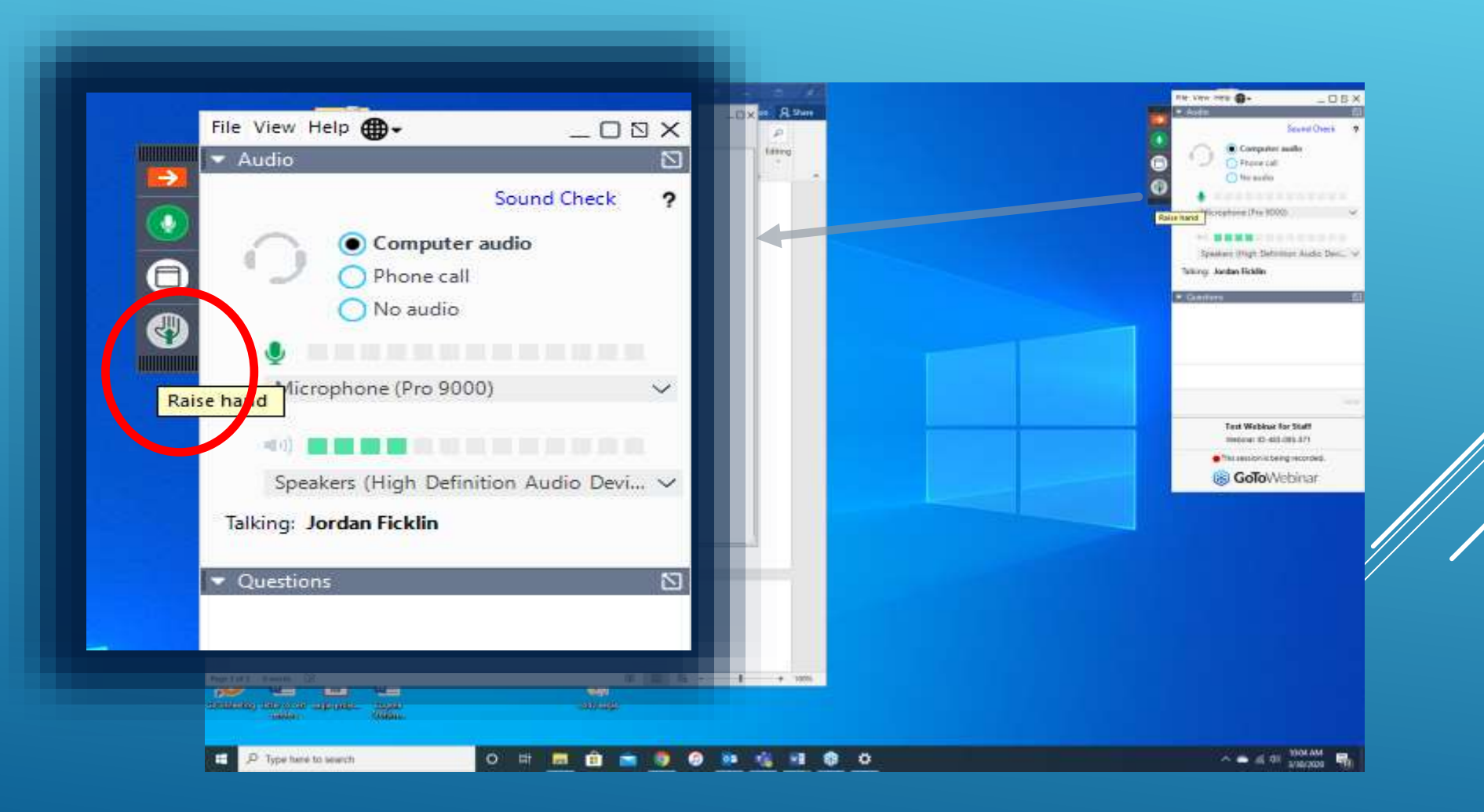

# YOU CAN ALSO LOWER HAND IF QUESTION IS ANSWERED

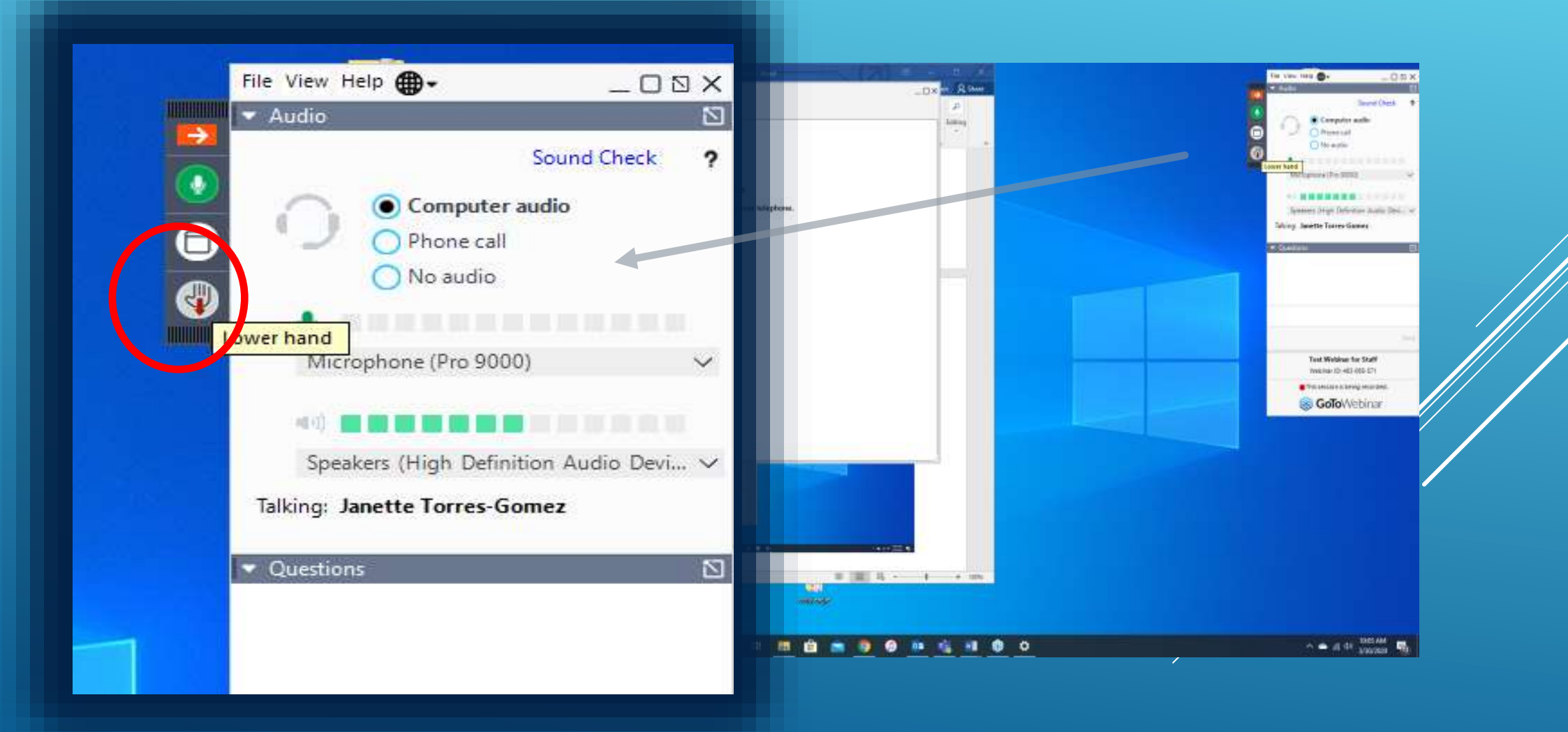

# IF INTERNET SIGNAL IS POOR, YOU CAN JOIN BY PHONE

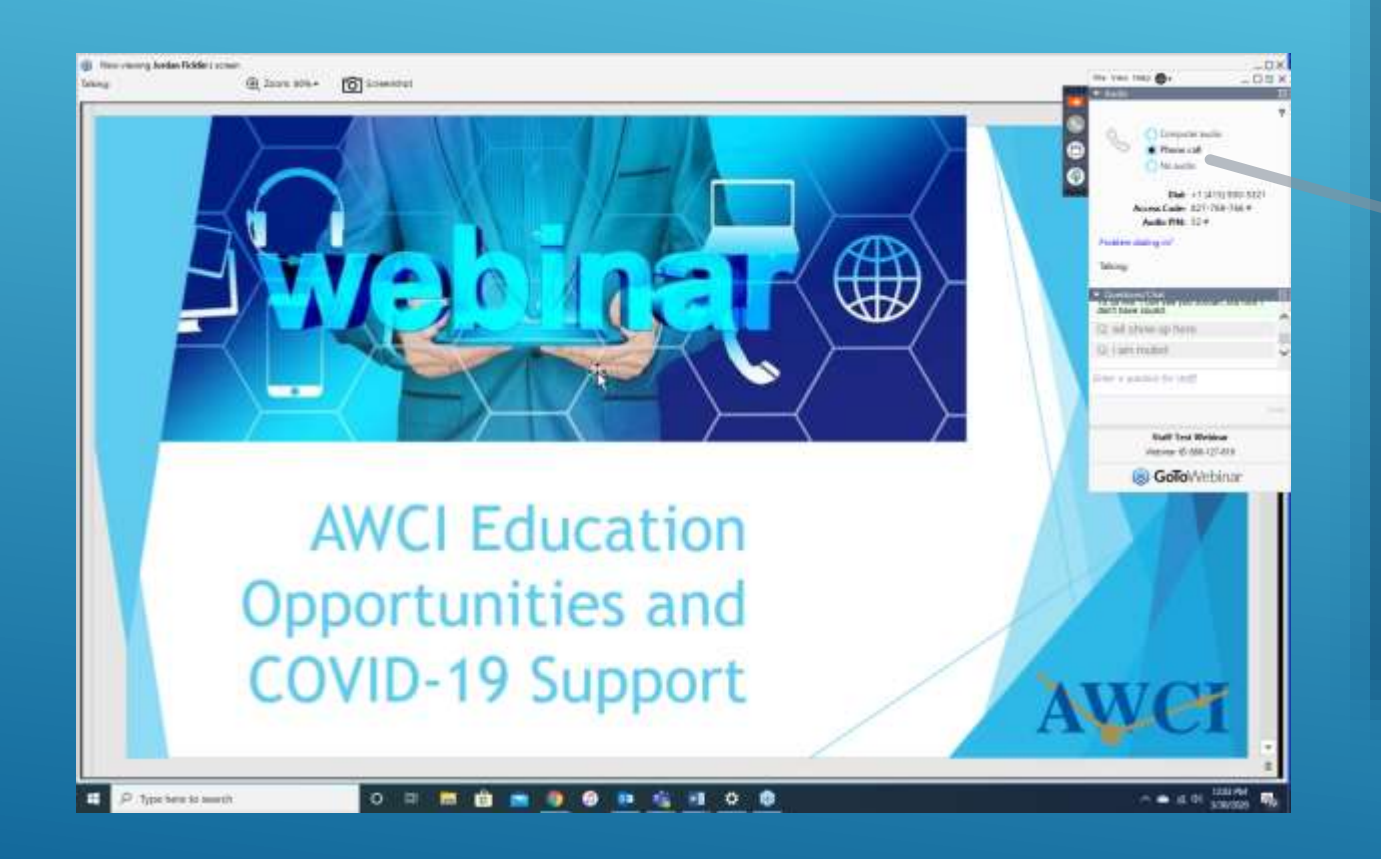

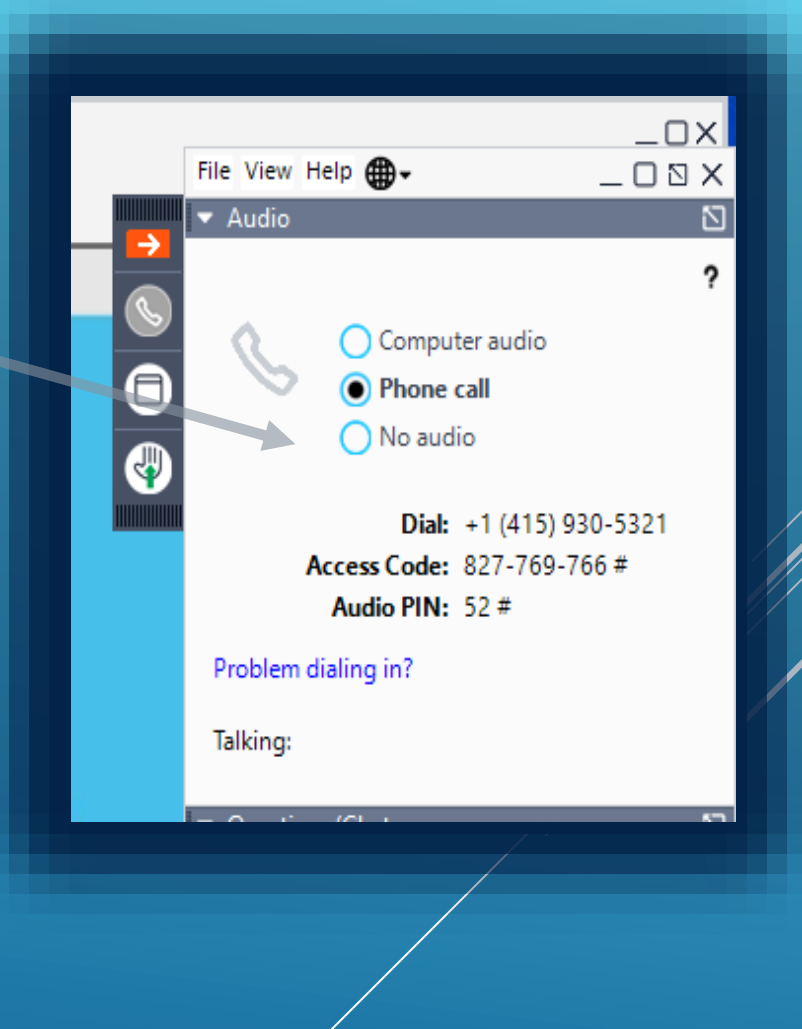